# **Téléverser le marquage vers GEP**

Intervenant : Assistant responsable du mandat Liste électorale

Chaque soir, au retour des ordinateurs portables de chaque endroit de vote, Téléverser le marquage dans GEP pour permettre de produire les listes à jour des électeurs ayant voté.

1 Ouvrir l'ordinateur portable avec les informations de connexion fournies par le DS

À la fenêtre d'ouverture de sessions, assurez-vous que l'option « Autre utilisateur » soit bien sélectionnée.

Ouvrir la session avec votre adresse courriel et votre mot de passe habituel.

2 Cliquer sur l'icône *Marquage du BVA* sur le bureau :

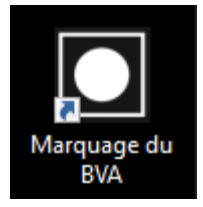

### 3 Se connecter avec le mot de passe générique : Elections2022

Marquage du BVA en différé

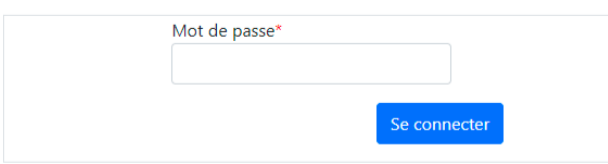

## 4 Choisir la section *Téléverser vers GEP*

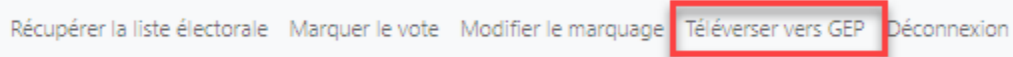

## 5 S'identifier avec un compte d'assistant (même que pour se connecter à Office 365)

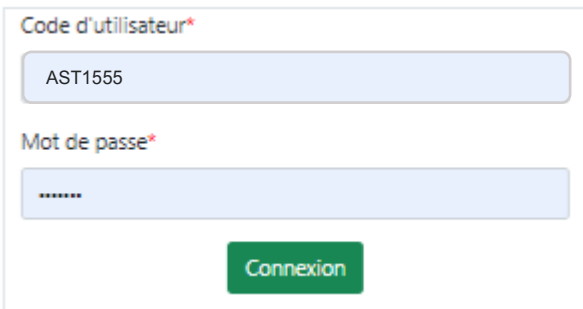

#### *6* Cliquer ensuite sur *Téléverser vers GEP*

La liste de toutes les feuilles saisies apparaîtra et vous devez cliquer sur *Téléverser vers GEP*

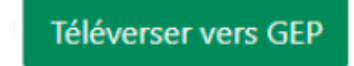

Une confirmation apparaîtra

## 7 Se déconnecter

### Lorsque le téléversement est terminé, se déconnecter du module de *Marquage du BVA*

Récupérer la liste électorale Marquer le vote Modifier le marquage Téléverser vers GEP Déconnexion